# **Contents**

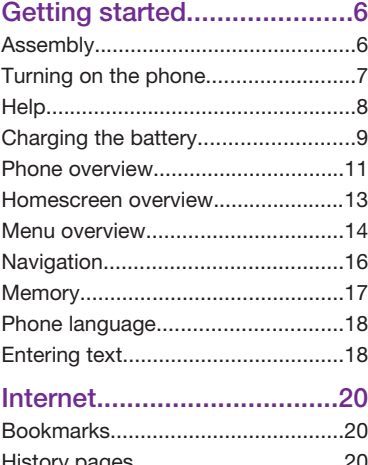

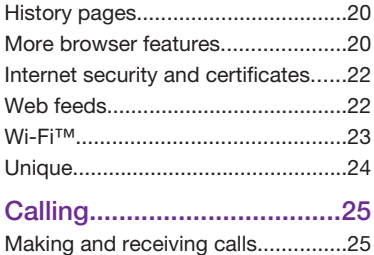

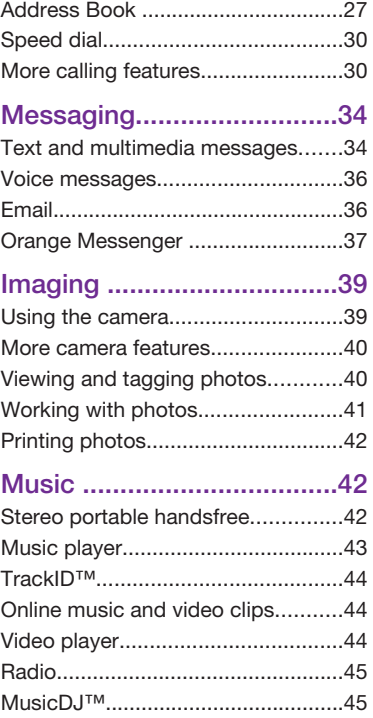

1

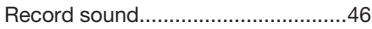

# Transferring and handling content.................46

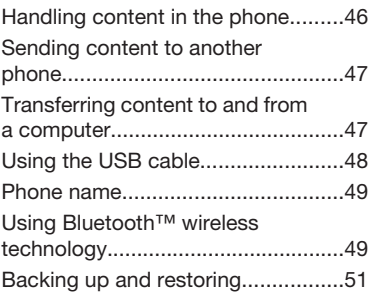

# GPS.....................................53

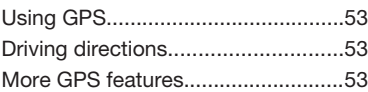

# Synchronising.....................55

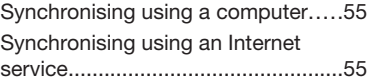

# More features......................56

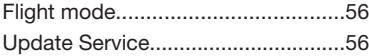

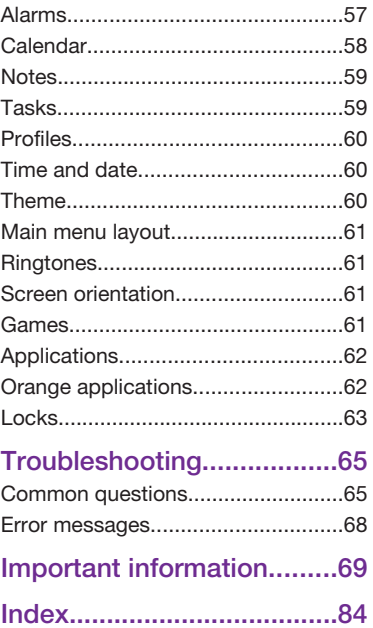

#### Sony Ericsson G705u

#### UMTS HSDPA 2100 GSM EDGE 850/900/1800/1900

This User guide is published by Sony Ericsson Mobile Communications AB or its local affiliated company, without any warranty. Improvements and changes to this User guide necessitated by typographical errors, inaccuracies of current information, or improvements to programs and/or equipment, may be made by Sony Ericsson Mobile Communications AB at any time and without notice. Such changes will, however, be incorporated into new editions of this User guide.

All rights reserved.

©Sony Ericsson Mobile Communications AB, 2008 Publication number: 1216-1384.1

Please note:

Some of the services in this User guide are not supported by all networks. *This also applies to the GSM International Emergency Number 112*.

Please contact Orange or your service provider if you are in doubt whether you can use a particular service or not.

Please read the *Important information* before you use your mobile phone.

Your mobile phone has the capability to download, store and forward additional content, e.g. ringtones. The use of such content may be restricted or prohibited by rights of third parties, including but not limited to restriction under applicable copyright laws. You, and not Sony Ericsson, are entirely responsible for additional content that you download to or forward from your mobile phone. Prior to your use of any additional content, please verify that your intended use is properly licensed or is otherwise authorized. Sony Ericsson does not guarantee the accuracy, integrity or quality of any additional content or any other third party content. Under no circumstances will Sony Ericsson be liable in any way for your improper use of additional content or other third party content.

Smart-Fit Rendering is a trademark or a registered trademark of ACCESS Co., Ltd.

Bluetooth is a trademark or a registered trademark of Bluetooth SIG Inc. and any use of such mark by Sony Ericsson is under license.

TrackID™ is powered by Gracenote Mobile MusicID™. Gracenote and Gracenote Mobile MusicID are trademarks or registered trademarks of Gracenote, Inc.

Lotus Notes is a trademark or a registered trademark of International Business Machines Corporation.

Sony, Memory Stick Micro™ and M2™ are trademarks or registered trademarks of Sony Corporation.

SyncML is a trademark or registered trademark of Open Mobile Alliance LTD.

Ericsson is a trademark or registered trademark of Telefonaktiebolaget LM Ericsson.

Adobe Photoshop Album Starter Edition is a trademark or registered trademark of Adobe Systems Incorporated in the United States and/or other countries.

Microsoft, ActiveSync, Windows, Outlook, and Vista are registered trademarks or trademarks of Microsoft Corporation in the United States and/or other countries.

T9™ Text Input is a trademark or a registered trademark of Tegic Communications. T9™ Text Input is licensed under one or more of the following: U.S. Pat. Nos. 5,818,437, 5,953,541, 5,187,480, 5,945,928, and 6,011,554; Canadian Pat. No. 1,331,057, United Kingdom Pat. No. 2238414B; Hong Kong Standard Pat. No. HK0940329; Republic of Singapore Pat. No. 51383; Euro.Pat. No. 0 842

463(96927260.8) DE/DK, FI, FR, IT, NL, PT, ES, SE, GB; and additional patents are pending worldwide.

This product is protected by certain intellectual property rights of Microsoft. Use or distribution of such technology outside of this product is prohibited without a license from Microsoft.

Content owners use Windows Media digital rights management technology (WMDRM) to protect their intellectual property, including copyrights. This device uses WMDRM software to access WMDRMprotected content. If the WMDRM software fails to protect the content, content owners may ask Microsoft to revoke the software's ability to use WMDRM to play or copy protected content. Revocation does not affect unprotected content. When you download licenses for protected content. you agree that Microsoft may include a revocation list with the licenses. Content owners may require you to upgrade WMDRM to access their content. If you decline an upgrade, you will not be able to access content that requires the upgrade. Java and all Java based trademarks and logos are trademarks or registered trademarks of Sun Microsystems, Inc. in the U.S. and other countries. End-user license agreement for Sun™ Java™ J2ME™.

This product is licensed under the MPEG-4 visual and AVC patent portfolio licenses for the personal and non-commercial use of a consumer for (i) encoding video in compliance with the MPEG-4 visual standard ("MPEG-4 video") or the AVC standard ("AVC video") and/or (ii) decoding MPEG-4 or AVC video that was encoded by a consumer engaged in a personal and non-commercial activity and/or was obtained from a video provider licensed by MPEG LA to provide MPEG-4 and/or AVC video. No license is granted or shall be implied for any other use. Additional information including that relating to promotional, internal and commercial uses and licensing may be obtained from MPEG LA, L.L.C. See http://www.mpegla.com. MPEG Layer-3 audio decoding technology licensed from Fraunhofer IIS and Thomson.

Restrictions: Software is confidential copyrighted information of Sun and title to all copies is retained by Sun and/or its licensors. Customer shall not modify, decompile, disassemble, decrypt, extract,

or otherwise reverse engineer Software. Software may not be leased, assigned, or sublicensed, in whole or in part.

Export Regulations: This product, including any software or technical data contained in or accompanying the product, may be subject to U.S. export control laws, including the U.S. Export Administration Act and its associated regulations and the U.S. sanctions programs administered by the U.S. Treasury Department's Office of Foreign Assets Control, and may be additionally subject to export or import regulations in other countries. The user and any possessor of the product agrees to comply strictly with all such regulations and acknowledges that it is their responsibility to obtain any required licenses to export, re-export, or import this product. Without limitation this product, including any software contained therein, may not be downloaded, or otherwise exported or reexported (i) into, or to a national or resident of, or an entity in, Cuba, Iraq, Iran, North Korea, Sudan, Syria (as such listing may be revised from time to time) or any country to which the U.S. has embargoed goods; or (ii) to any person or entity on the U.S. Treasury Department's list of Specially Designated Nationals or (iii) any person or entity on any other export prohibition list that may be maintained from time to time by the United States Government, including but not limited to the U.S. Commerce Department's Denied Persons List or Entity List, or the U.S. State Department's Nonproliferation Sanctions List.

Restricted Rights: Use, duplication or disclosure by the United States government is subject to the restrictions as set forth in the Rights in Technical Data and Computer Software Clauses in DFARS 252.227-7013(c) (1) (ii) and FAR 52.227-19(c) (2) as applicable.

Other product and company names mentioned herein may be the trademarks of their respective owners.

Any rights not expressly granted herein are reserved. All illustrations are for illustration only and may not accurately depict the actual phone.

# Instruction symbols

These symbols may appear in the User guide.

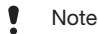

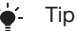

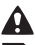

Warning

 $\Omega$  A service or function is network- or subscription-dependent. Contact Orange for details.

> Use a selection or navigation key to scroll and select. See *Navigation* on page 16.

# Getting started

# Assembly

Before you start using your phone, you need to insert a SIM card and the battery.

### To insert the SIM card

- 1 Unlock the battery cover lock.
- 2 Remove the battery cover.
- 3 Slide the SIM card into its holder with the gold-coloured contacts facing down.

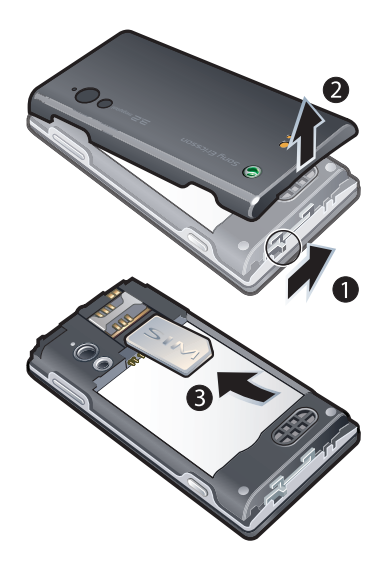

6 Getting started

#### To insert the battery

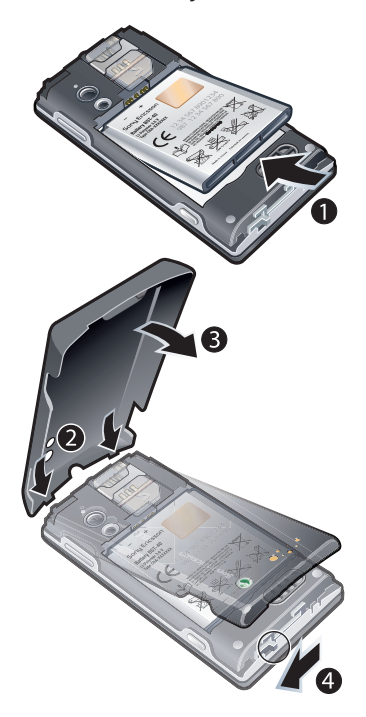

1 Insert the battery with the label side up and the connectors facing each other.

2 Attach the battery cover and lock it.

# Turning on the phone

### To turn on the phone

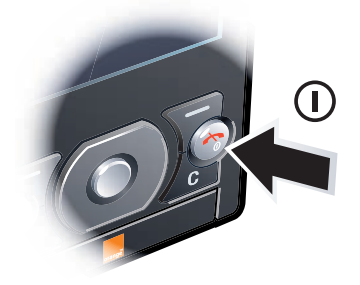

- 1 Press and hold down  $\bigcap$ .
- 2 Enter your SIM card PIN, if requested, and select OK.
- 3 Select a language.
- 4 Follow the instructions to use the setup wizard for basic settings and useful tips.
- *If you want to correct a mistake when you enter your PIN, press*  $\binom{C}{k}$ .

## SIM card

When you register as a subscriber with Orange, you get a SIM (Subscriber

Identity Module) card, which contains information about your subscription. Always turn off your phone and detach the charger before you insert or remove the SIM card.

*You can save contacts on the SIM card before you remove it from your phone. See To copy names and numbers to the SIM card on page 28.*

#### PIN

You may need a PIN (Personal Identification Number) to activate the services and functions in your phone. Your PIN is supplied by Orange. Each PIN digit appears as \*, unless it starts with emergency number digits, for example, 112 or 911. You can see and call an emergency number without entering a PIN.

*If you enter the wrong PIN three times in a row, the SIM card is blocked. See SIM card lock on page 63.*

#### Homescreen

After you turn on your phone and enter your PIN, icons appear on the left side of the screen. This is called Homescreen.

#### To change Homescreen type

• From Homescreen select Go to > Homescreen type.

#### Using other networks

Making and receiving calls, using messaging, and data transfer, for example, Internet-based services, outside your home network (roaming), may incur additional costs. Contact Orange for more information.

## Help

In addition to this User quide, Feature guides and more information are available at *www.sonyericsson.com/support*.

Help and information are also available in your phone.

#### To view tips and tricks

- 1 From Homescreen select Menu > Settings > the General tab > Setup wizard.
- 2 Select Tips and tricks.

#### To view information about functions

• Scroll to a function and select Info, if available. In some cases, Info appears under Options.

#### 8 Getting started

#### To view the phone demonstration

• From Homescreen select Menu > Entertainment > Demo tour.

### To view the phone status

• From Homescreen press the volume key. Phone, memory and battery information is shown.

# Charging the battery

The phone battery is partly charged when you buy it.

### To charge the battery

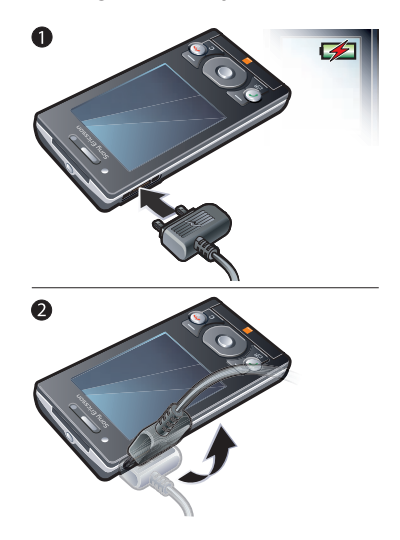

- 1 Connect the charger to the phone. It takes approximately 2.5 hours to fully charge the battery. Press a key to view the screen.
- 2 Remove the charger by tilting the plug upwards.
- *You can use your phone while it is charging. You can charge the battery at*

*any time and for more or less than 2.5 hours. You can interrupt the charging without damaging the battery.*

10 Getting started

 $\mathsf{Prefix} \hspace{0.1cm} \parallel \hspace{0.1cm} \textbf{Set} \hspace{0.1cm} \textbf{Set} \hspace{0.1cm} \textbf{Enders} \hspace{0.1cm} \textbf{Set} \hspace{0.1cm} \textbf{passed} \hspace{0.1cm} \Box \hspace{0.1cm} \textbf{False}$ 

# Phone overview

- Ear speaker
- Light sensor
- Screen
- Connector for charger, handsfree and USB cable
- Selection keys
- Call key
- Multitasking key
- Video call camera
- End, on/off key
- C key (Clear)
- Navigation key

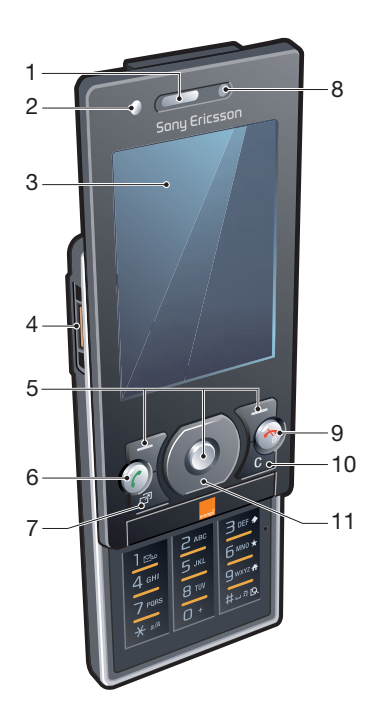

- Play/stop key
- Indicator light
- Camera lens
- Volume, digital zoom keys
- Light
- Loudspeaker
- Camera key

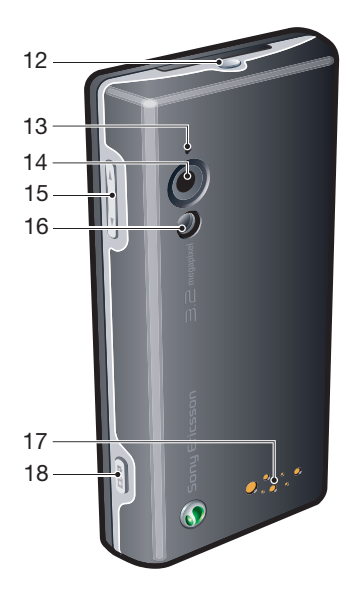

## 12 Getting started

Preflighted by **E Elanders ⊠ PASSED O** FAILED

## Homescreen overview

62

**Today** New appointment Alarms Time & date

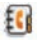

- Address Book New contact Key contacts
- 
- Call History Missed Answered **Dialled**
- $\overline{\times}$
- Write message Inbox Email Messenger\* Web feeds

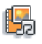

Music player Orange Photo\* Radio Camera Camera album

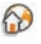

Orange World TV Player\* Ligue 1\* **Bookmarks** 

\* Some menus are operator-, networkand subscription-dependent.

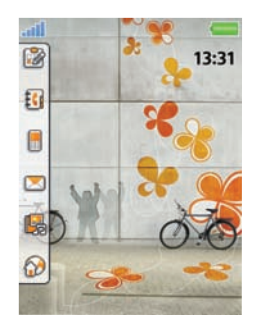

## To navigate Homescreen

- Press  $\circledast$  and  $\circledast$  to scroll through the icons.
- To expand a menu, scroll to it and  $pres<sub>0</sub>$ .
- To close a menu, select Back.

#### To go to the main menu

• Select Menu.

## To turn off Homescreen

• From Homescreen select Menu > Settings > the General tab > Homescreen > Sony Ericsson.

# Menu overview

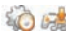

Profiles\*/Downloads \*

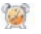

Alarms

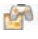

Entertainment Orange Games \* Online services<sup>\*</sup> Radio TrackID™ Games VideoDJ™ PhotoDJ™ MusicDJ™ Remote control Record sound Demo tour

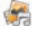

#### Media

Photo My music Video Games Web feeds Settings

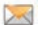

#### Messaging

Write message Inbox Messenger\* Orange Mail \* Messages Email Call Answer Phone

#### 14 Getting started

Orange World

Call History\*\* All mm Answered nnnn Dialled mm Missed

Address Book EG4 Myself New contact

- 2

**Organiser** Media Album\*\* Alarms My applications Video call Calendar Tasks Notes Synchronisation Timer **Stopwatch** Light Calculator Code memo

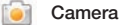

# Location services

Orange Local\* My favourites Status info Log Settings

Settings\*\* **General** Profiles Time & date Language Update service Voice control Homescreen **Shortcuts** Flight mode **Security** Setup wizard Unique setup Phone status Master reset mann Sounds & alerts Ring volume Ringtone Silent mode Increasing ring Vibrating alert Message alert Key sound

#### <u>nomana</u>

Display Wallpaper Main menu layout Theme Screen saver Clock size **Brightness** 

#### <u>nnonna</u>

Calls Speed dial Smart search Divert calls Manage calls Time & cost\* Show/hide my no. Handsfree Open to answer Close to end call

#### <u>nnon </u>

**Connectivity** Bluetooth Wi-Fi USB Phone name Network sharing Synchronisation Device management Mobile networks Internet settings Streaming settings Message settings\* Accessories

\* Some menus are operator-, network- and subscriptiondependent.

\*\* You can use the navigation key to scroll between tabs in submenus. For more information, see *Navigation* on page 16.

# **Navigation**

## To navigate the phone menus

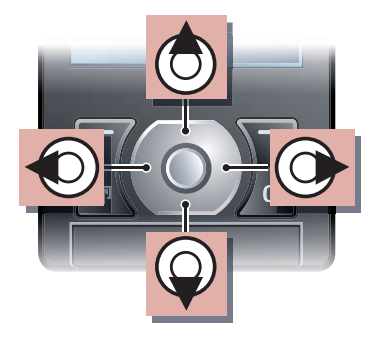

- 1 From Homescreen select Menu.
- 2 Use the navigation key to move through the menus.

### To select actions on the screen

• Press the left, centre or right selection key.

### To view options for an item

• Select Options to, for example, edit.

## To end a function

• Press  $\left(\rightarrow\right)$ .

## To return to Homescreen

• Press  $\left(\rightarrow\right)$ .

## To navigate your media

- 1 From Homescreen select Menu > Media.
- 2 Scroll to a menu item and press the navigation key right.
- 3 To go back, press the navigation key left.

## To delete items

• Press  $\binom{c}{k}$  to delete items such as numbers, letters, pictures and sounds.

#### Tabs

Tabs may be available. For example, Settings have tabs.

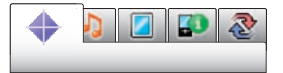

## To scroll between tabs

• Press the navigation key left or right.

### **Shortcuts**

You can use keypad shortcuts to go directly to functions.

#### To use navigation key shortcuts

- From Homescreen press  $\left(\mathbf{\hat{e}}\right)$ ,  $\left(\mathbf{\hat{e}}\right)$ ,  $\left(\mathbf{\hat{e}}\right)$  or  $\circledast$  to go directly to a function.
- *Navigation key shortcuts (b) and*  $\circledcirc$  *are only available if Homescreen is set to Sony Ericsson.*

#### To edit a navigation key shortcut

- 1 From Homescreen select Menu > Settings > the General tab > Shortcuts.
- 2 Scroll to an option and select Edit.
- 3 Scroll to a menu option and select Shortc.

#### Main menu shortcuts

Menu numbering starts from the top left icon and moves across and then down row by row.

#### To go directly to a main menu item

- From Homescreen select Menu and press  $(1) - (9)$ ,  $(*a/A)$ ,  $(0+)$  or  $(\overline{a} - \overline{a})$ .
- *The Main menu layout must be set to Grid. See To change the main menu layout on page 61.*

#### **Multitasking**

Get quick access to Open items that are running in the background.

#### To view your open items

• Press  $\binom{n}{2}$ .

## **Memory**

You can save content on the memory card, in the phone memory and on the SIM card. Photos and music are saved on the memory card, if a memory card is inserted. If not, or if the memory card is full, photos and music are saved in the phone memory. Messages and contacts are saved in the phone memory, but you can choose to save them on the SIM card.

#### Memory card

*You may have to purchase a memory card separately.*

Your phone supports Memory Stick Micro™ (M2™) memory card adding more storage space to your phone. It can also be used as a portable memory card with other compatible devices.

You can move content between the memory card and the phone memory. See *Handling content in the phone* on page 46.

To insert a memory card

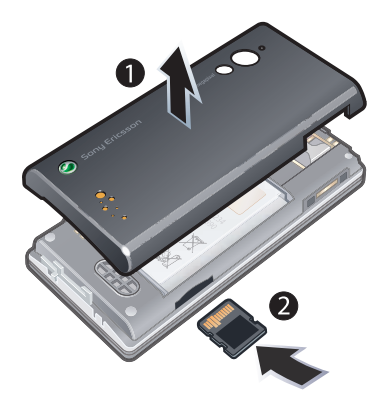

• Remove the battery cover and insert the memory card with the goldcoloured contacts facing up.

To remove a memory card

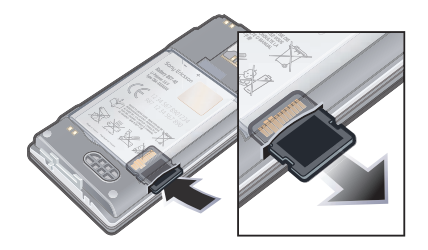

• Remove the battery cover and press the edge of the memory card to release and remove it.

# Phone language

You can select a language to use in your phone.

## To change the phone language

- 1 From Homescreen select Menu > Settings > the General tab > Language > Phone language.
- 2 Select an option.

# Entering text

You can use multitap text input or T9™ Text Input To to enter text. The T9 Text Input method uses a built-in dictionary.

#### To change text input method

• When you enter text, press and hold down  $(*a/A)$ .

#### To shift between capitals and lowercase letters

• When you enter text, press  $(\overline{\star}_{a/A})$ .

#### To enter numbers

• When you enter text, press and hold down  $(\overline{0+}) - (\overline{9})$ .

### To enter full stops and commas

• When you enter text, press  $\Box$ .

#### To enter a symbol

- 1 When you enter text, select Options > Add symbol.
- 2 Scroll to a symbol and select Insert.

### To enter text using T9™ Text Input

- 1 From Homescreen select, for example, Menu > Messaging > Write message > Message.
- 2 If **Tg** is not displayed, press and hold down  $(*a)$  to change to T9 Text Input.
- 3 Press each key only once, even if the letter you want is not the first letter on the key. For example, to write the word "Jane", press  $(5), (2), (6), (3)$ . Write the whole word before looking at the suggestions.
- 4 Use  $\circledast$  or  $\circledast$  to view suggestions.

5 Press  $(F - s)$  to accept a suggestion.

#### To enter text using multitap

- 1 From Homescreen select, for example, Menu > Messaging > Write message > Message.
- 2 If Tg) is displayed, press and hold down  $(x_{a/A})$  to change to multitap text input.
- $\overline{3}$  Press  $\overline{2}$   $\overline{9}$  repeatedly until the desired letter appears.
- 4 When a word is written, press  $(F s)$  to add a space.

### To add words to the built-in dictionary

- 1 When you enter text using T9 Text Input, select Options > Spell word.
- 2 Write the word using multitap input and select Insert.

# Internet

If you cannot use the Internet, see *I cannot use Internet-based services* on page 66.

### To start browsing

- 1 From Homescreen select Search.
- 2 Enter a Web address, a search phrase or the name of a bookmark.
- 3 Scroll to an item in the list and select Go to or Search.

#### To exit the browser

• When you browse the Internet, select Options > Exit browser.

# **Bookmarks**

You can create and edit bookmarks as quick links to your favourite Web pages.

### To create a bookmark

- 1 When you browse the Internet, select Options > Tools > Add bookmark.
- 2 Enter a title and an address. Select Save.

### To select a bookmark

- 1 From Homescreen select Menu > Orange World.
- 2 Select Options > Go to > Bookmarks.
- 3 Scroll to a bookmark and select Go to.

## To send a bookmark

- 1 From Homescreen select Menu > Orange World > Options > Go to > Bookmarks.
- 2 Scroll to a bookmark.
- 3 Select Options > Send and select a transfer method.

# History pages

You can view Web pages you have browsed.

## To view history pages

• From Homescreen select Menu > Orange World > Options > Go to > History.

# More browser features

### To use pan and zoom on a Web page

- 1 When you browse the Internet, press  $(\overline{t-s})$ .
- 2 Use the navigation key to move the frame.
- 3 Press Zoom.
- 4 To switch back to pan, press  $(F 3)$ .
- *To use pan and zoom, Smart-Fit must be turned off.*

20 Internet